## Carrier® eDesign Software System Design Load 4.90 Release Sheet

System Design Load v4.90 replaces v4.80

### **UPDATE DESCRIPTION**

System Design Load v4.90 includes the following changes:

- Revised the Building Wizard to provide more extensive default choices for wall, roof and window assemblies, and to display more details of these assemblies.
- Revised the Ventilation Sizing Summary system design report, when using ASHRAE Standards 62.1-2004, -2007 or -2010 calculations, to Standard 62.1 terminology and to display Standard 62.1 variable names for quantities.
- Corrected 5 problems identified in SDL v4.80.

Further information about program enhancements is found in the "What's New" section of the program help system.

### **INSTALLATION PROCEDURES**

To install System Design Load v4.90 please use the procedures listed below. When installing to a network server, please refer to the document <u>Installing and Operating Carrier Software on Networks</u>.

Make sure your computer meets the minimum requirements:

- Hard Disk Space: Full Install: Max 300 megabytes. Typical: 100 megabytes.
  Operating System: Windows XP, Windows Vista, Windows 7 or Windows 8.
- X-Builder Framework: v1.05k or later.

Use the following procedure to install System Design Load v4.90:

- You received an e-mail from Carrier Software Systems containing links for downloading Carrier X Builder Framework and System Design Load v4.90 installation software, and providing your customer number and access code.
- Close all other programs that are currently running.
- If you do not already have Carrier X Builder installed on your computer, use the download link and instructions in the e-mail to download and install the software.
- Then use the download link and instructions in the e-mail to download and launch installation of System Design Load v4.90.
- During installation, you will be required to enter the customer number and access code provided in the e-mail. Without these codes, the software will not install. Note that the access code is specific to your company and this version of the software. Access codes for other versions of the program will not work.

Use the following procedure to run System Design Load v4.90:

- From the Windows desktop, click the Start button and choose the "All Programs" menu.
- Choose the "Carrier E-CAT and E20-II Programs" group on the All Programs menu and then click on the "System Design Load 4.90" item in this group.

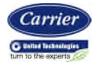

# Carrier® eDesign Software System Design Load 4.90 Release Sheet

### PREVIOUS VERSION INFORMATION

- 1. Data from System Design Load versions v4.0 thru v4.8 can be converted for use in System Design Load v4.9 using the "Convert HAP v4.x Data" option on the Project Menu. Data can be converted from an active project or an archive file. Please refer to the program help system (section 1.5) for details.
- 2. System Design Load v4.9 will not replace System Design Load v4.8 when it is installed. Therefore, when it is no longer needed, System Design Load v4.8 can be uninstalled separately using the following procedure:
  - From the Windows desktop click the Start button and then choose Control Panel.
  - In the Control Panel, click on the "Programs and Features" icon.
  - In the Programs and Features window select "System Design Load v4.80" and then press "Uninstall/Change".
  - Wait for the first uninstall wizard window to appear. Choose the "automatic" option and then press the Next button. On the second wizard window press the Finish button. System Design Load v4.80 will then be uninstalled.

### PROGRAM DOCUMENTATION

An electronic copy of the *HAP Quick Reference Guide*, in Adobe PDF format, is installed with System Design Load. It can be displayed using an option on the Help Menu. This manual includes an overview of the program, tutorials, example problems, and application advice.

The program's on-line help system provides complete documentation for the program. This includes a copy of the material from the manual plus detailed discussions of program inputs, reports, and calculation procedures. The help system can be launched from the Help Menu, the Help button on the program toolbar, and by pressing the [F1] key.

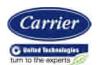